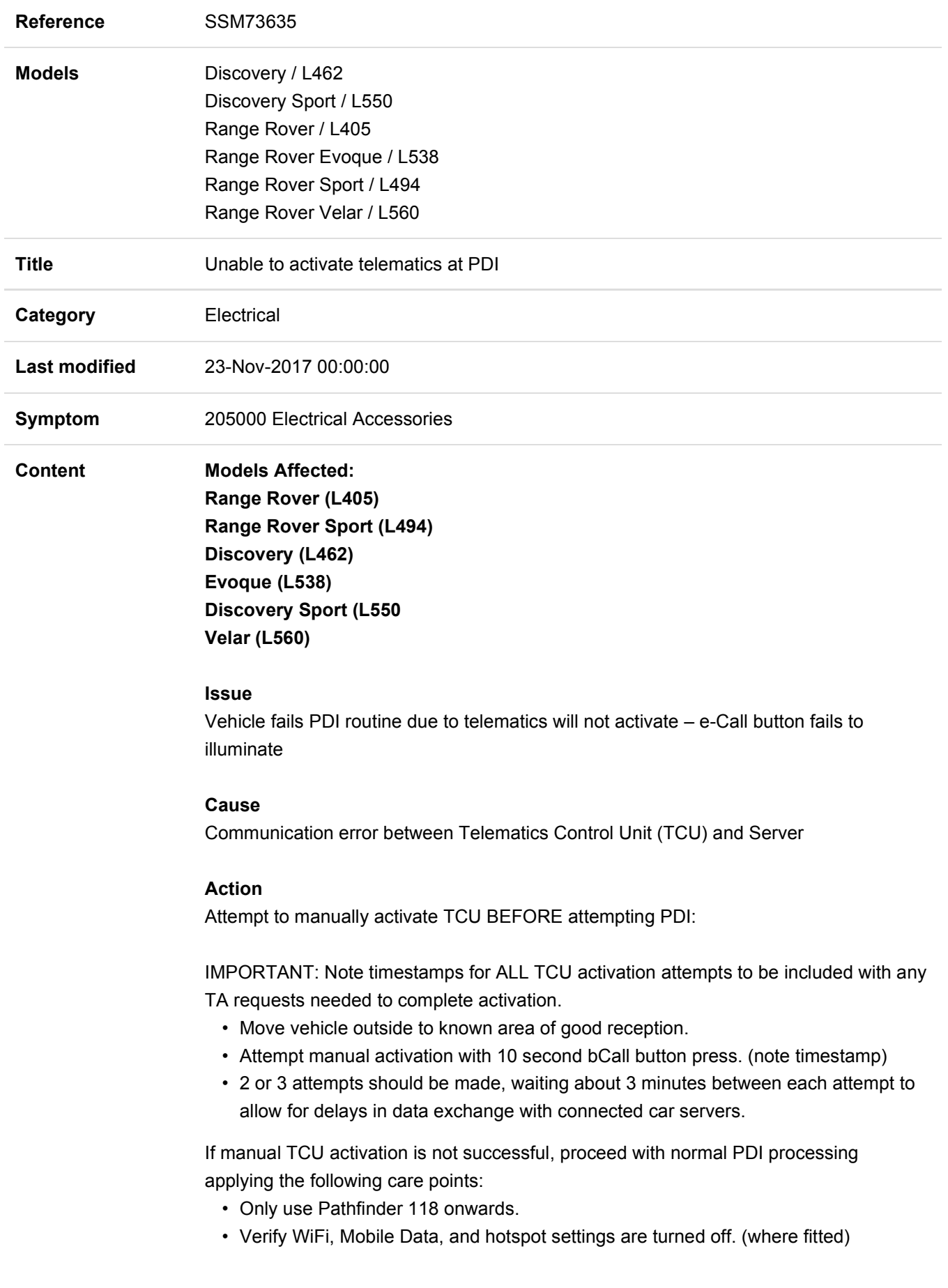

- Verify SIM card is removed from vehicle.(where fitted)
- Perform PDI (Note timestamp of TCU activation process within PDI routine.)
- If unsuccessful, if allowable, disconnect the TCU back up battery for one hour and then reconnect, leave the vehicle overnight and repeat the PDI routine

If unsuccessful:

- Run Telematics server check (Note timestamp)
	- 1. CAUTION: This procedure requires Pathfinder version 118 loaded or a later version.
	- 2. Connect the JLR approved diagnostic tool and the JLR approved battery support unit to the vehicle and begin a new diagnostic session.
	- The JLR approved diagnostic tool will read the correct VIN for the current vehicle and automatically take the vehicle out of 'Transportation mode' if required.
	- 3. Follow the JLR approved diagnostic tool prompts.
	- 4. Select 'ECU Diagnostics'.
	- 5. Select 'Telematic control unit module' [TCU]'.
	- 6. Select 'ECU Functions'
	- 7. Select 'Telematics server communication check'.
	- 8. Follow all on-screen instructions to complete this task.
- Run Activation routine (Note timestamp)
	- 1. Select 'ECU Diagnostics'.
	- 2. Select 'Telematic control unit module' [TCU]'.
	- 3. Select 'ECU Functions'
	- 4. Select 'Activate telematics control module'.
	- 5. Follow all on-screen instructions to complete this task.
- Repeat PDI routine. (Note timestamp of TCU activation process within PDI routine.)

If still unsuccessful:

- Run the TCU "New Module Programming" function. (Note: there is no need to physically replace the module).
	- 1. Select 'ECU Diagnostics'.
	- 2. Select 'Telematic control unit module' [TCU]'.
	- 3. Select 'Replace ECU'.
	- 4. Follow all on-screen instructions to complete this task.
	- 5. When the task is completed, exit the current session.
	- 6. Disconnect the JLR approved diagnostic tool and the JLR approved battery support unit.

 IMPORTANT: Extract session files immediately after exiting the current diagnostic session to

include with a TA case if required.

Vehicles that cannot successfully activate TCU Connected Car services following these steps must open a VIN specific TA request including the following details.

- Session files
- Confirmation of process followed and SSM number.
- Date/Time of all manual activation attempts.
- TCU serial number

Technicians - Please rate this SSM and provide comments so that future communications can be improved.

1 = Poor – Basic information provided – The SSM does not help me resolve the customer concern.

3 = Average – Adequate information provided – The SSM partially helps me resolve the customer concern.

5 = Excellent – All required information provided to resolve the customer concern.